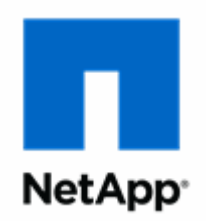

# **NetApp® AltaVault™ Cloud Integrated Storage 4.4**

**Installation and Service Guide for Cloud Appliances**

NetApp, Inc. 495 East Java Drive Sunnyvale, CA 94089 U.S.

Telephone: +1 (408) 822-6000 Fax: + 1 (408) 822-4501 Support telephone: +1(888) 463-8277 Web: www.netapp.com Feedback: doccomments@netapp.com Part number:215-12479\_A0 November 2017

# **Contents**

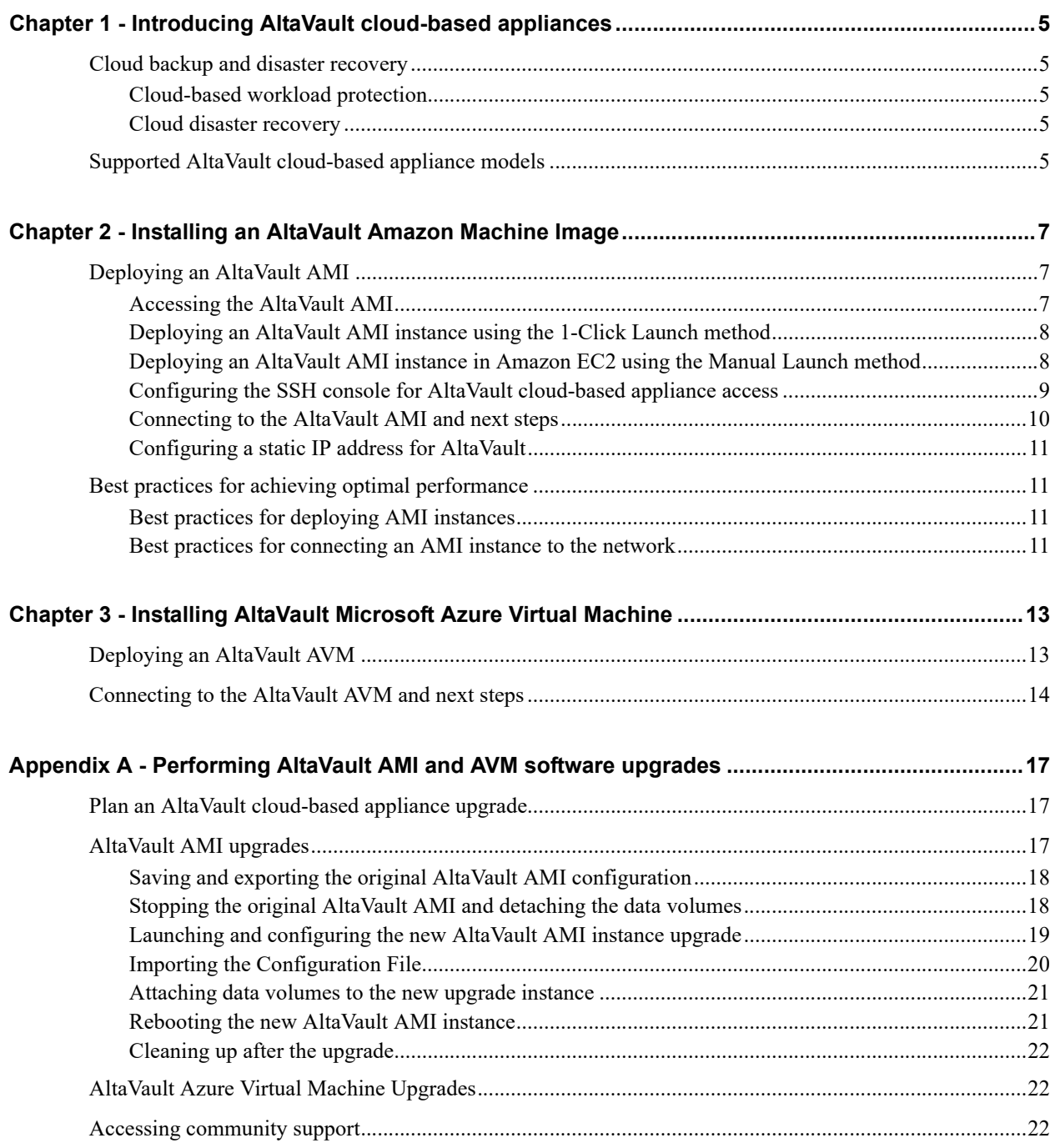

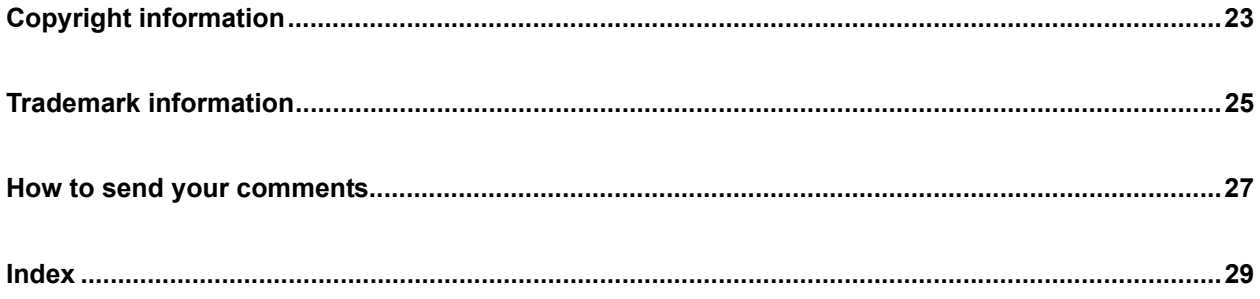

# <span id="page-4-0"></span>**CHAPTER 1** Introducing AltaVault cloud-based appliances

Use this guide to deploy an AltaVault cloud-based appliance using Amazon Web Services<sup>TM</sup> Marketplace or Microsoft  $A$ zure $<sup>TM</sup>$ .</sup>

# <span id="page-4-8"></span><span id="page-4-7"></span><span id="page-4-1"></span>**Cloud backup and disaster recovery**

AltaVault cloud-based appliances provide users flexibility in protecting compute environments running in Amazon Web Services (AWS) or Microsoft Azure as well as provide users an alternative solution to performing traditional disaster recovery using secondary sites. Utilizing compute from a cloud gives companies the ability to have a disaster recovery solution at a much lower cost than maintaining the infrastructure, security, and management of a physical disaster recovery site.

## <span id="page-4-2"></span>**Cloud-based workload protection**

AltaVault cloud-based appliance instances offer an efficient and secure approach to backing up cloud-based workloads. Using your existing backup software, AltaVault cloud-based appliance deduplicates, encrypts, and rapidly replicates data to object storage, reducing the long-term costs of protecting the data. Users can add an additional data protection tier to a cloud provider's existing data protection features by having an AltaVault cloud-based appliance instance.

## <span id="page-4-6"></span><span id="page-4-3"></span>**Cloud disaster recovery**

For organizations without a secondary disaster recovery location or for companies looking for extra protection with a low-cost tertiary site, AltaVault cloud-based appliance instances are the key to enabling cloud-based disaster recovery. Using on-premise AltaVault physical or virtual appliances, data is seamlessly and securely protected in the cloud in cases where the local AltaVault becomes unavailable, customers can quickly spin-up an Amazon or Azure cloud-based AltaVault and recover their data.

# <span id="page-4-4"></span>**Supported AltaVault cloud-based appliance models**

<span id="page-4-5"></span>For Amazon Machine Images (AMI), AltaVault is available in the following models: AVA-c4, AVA-c8, AVA-c16. For Microsoft Azure Virtual Machine (AVM), AltaVault is available in the following model: AVA-c4. Models vary by local storage capacity, which ranges from 4 TB to 16 TB.

# <span id="page-6-0"></span>**CHAPTER 2** Installing an AltaVault Amazon Machine Image

<span id="page-6-6"></span><span id="page-6-5"></span><span id="page-6-4"></span><span id="page-6-3"></span>The AltaVault Amazon Machine Image (AMI) is an AltaVault cloud-based appliance instance built specifically for deployment within the Amazon EC2 compute environment.

# <span id="page-6-1"></span>**Deploying an AltaVault AMI**

This section describes deploying an AltaVault cloud-based appliance from the AWS marketplace.

### <span id="page-6-2"></span>**Accessing the AltaVault AMI**

Log in to the Amazon Web portal and choose an AMI model to launch.

#### **To access the AltaVault AMI**

- **1.** Login to the Amazon Web Services portal and browse to the Amazon Marketplace at <https://aws.amazon.com/marketplace/>.
- **2.** Search AWS Marketplace for AltaVault.
- **3.** Select the NetApp AltaVault cloud-based appliance model that you want to use: AVA-c4, AVA-c8, AVA-c16.
- **4.** Click **Continue**.
- **5.** Enter your AWS credentials to sign in to your account.
- **6.** Choose one of the following launch methods:
	- 1-Click Launch: Preferred method for AVA-c4 and AVA-c8.
	- Manual Launch: Select this launch method if the AVA-16c instance will be used in conjunction with the backup application server instance. This method provides a 10 GbE infrastructure for communication with other EC2 instances. Both the AVA-c16 and the back-up application instance should be in the same placement group.

## <span id="page-7-0"></span>**Deploying an AltaVault AMI instance using the 1-Click Launch method**

- **1.** From the launch page, select 1-Click Launch.
- **2.** Chose a Region in which to create the AltaVault cloud based appliance AMI instance.

The default selection is US East (Virginia).

**3.** Chose a Security Group for the AltaVault cloud based appliance AMI instance.

Security Group - The security group describes which ports and IPs the AltaVault cloud-based appliance AMI instance uses to communicate with other VMs.

**4.** Chose a Key Pair. This key pair provides the mechanism for communicating with the AltaVault AMI instance.

For instructions on creating a key pair, see the following information: <http://docs.aws.amazon.com/AWSEC2/latest/UserGuide/ec2-key-pairs.html#having-ec2-create-your-key-pair>

**5.** Click **Accept Terms & Launch with 1-Click**.

Amazon displays the software installation details.

**6.** Continue to ["Configuring the SSH console for AltaVault cloud-based appliance access" on page 9](#page-8-0) in this guide.

**Note:** To connect to the AltaVault cloud-based appliance AMI instance using the external SSH tool, PuTTY, you must configure the key pair file in a format that is accepted by PuTTY. Refer to the following Amazon document for converting the key pair file into a PuTTY friendly form: [http://docs.aws.amazon.com/AWSEC2/latest/UserGuide/putty.html.](http://docs.aws.amazon.com/AWSEC2/latest/UserGuide/putty.html)

## <span id="page-7-1"></span>**Deploying an AltaVault AMI instance in Amazon EC2 using the Manual Launch method**

- **1.** From the AltaVault Launch page, select Manual Launch for the AVA-c16 model.
- **2.** Select Launch with EC2 Console for the corresponding Region where you intend to deploy the AMI instance.

The selection, Launch with EC2 Console, automatically provides a 10 GbE interface. Ensure that you choose a placement group while launching the AMI. The 10 GbE capabilities are only realized when the AMI and the backup server in the same placement group.

- **3.** Choose an Instance Type by scrolling down to the Compute optimized section and selecting the instance type, c4.8xlarge.
- **4.** Click **Next: Configure Instance Details**.
- **5.** From the Placement group drop-down menu, select the placement group to which the backup application server instance belongs.
- **6.** Click **Next: Add Storage**.

The Add Storage page appears. Do not change any values on this page.

- **7.** Click **Next: Tag Instance**.
- **8.** In Tag Instance page, optionally provide a value for the key name, and click **Next: Configure Security Group**.
- **9.** Chose a Security Group for the AltaVault.

The security group describes which ports and IPs the AltaVault uses to communicate with other VMs.

#### **10.** Click **Review and Launch**.

**11.** From the Boot from General Purpose (SSD) page, select "Continue with Magnetic as the boot volume for this instance."

**12.** Click **Next**.

- **13.** Review the launch instance details and click **Launch**.
- **14.** From the Select an existing key pair or create a new key pair page, select an existing key pair.
- **15.** Click **Launch**. Amazon displays the Launch Status.
- **16.** Click **View Instance** to display your AltaVault instance.
- **17.** Continue to ["Configuring the SSH console for AltaVault cloud-based appliance access" on page 9](#page-8-0) in this guide.

# <span id="page-8-0"></span>**Configuring the SSH console for AltaVault cloud-based appliance access**

You can access the AltaVault cloud-based appliance in one of two ways:

- Use the Amazon provided Web browser SSH interface
- Use a native SSH client of your own

#### **Configure access to the AltaVault cloud-based appliance using the Amazon Web browser**

- **1.** Select the instance name of the AltaVault AMI instance.
- **2.** From the top menu, select **Connect**.
- **3.** Select the radio button, **A Java SSH client directly from my browser** (Java required).
- **4.** Enter the User name, **admin**.
- **5.** To begin the session, click **Launch SSH Client**.

### **Configure access to the AltaVault cloud-based appliance using a native SSH client**

To configure console access using your own SSH client, you must have the following items:

- SSH Client Available (Linux includes a native SSH client, and Windows users may use PuTTY)
- AMI Instance name of the AltaVault
- Public DNS name of the instance
- Private key (.pem) file associated with this AMI from your Amazon account

**Note:** For Unix SSH, you must ensure the permissions on the key pair file is set at 400. You can change permissions using the command, chmod 400 <key-pair.pem>.

To connect to the AltaVault AMI instance using the external SSH tool, PuTTY, you must configure the key pair file in a format that is accepted by PuTTY. Refer to the following Amazon document for converting the key pair file into a PuTTY friendly form:<http://docs.aws.amazon.com/AWSEC2/latest/UserGuide/putty.html>.

#### **To access your AltaVault AMI instance using Linux**

- **1.** From the Amazon EC2 web console page, select the AMI instance name of the AltaVault.
- **2.** From the top menu, select **Connect**.
- **3.** Select the radio button, **A standalone SSH client**. A command displays on the console page.
- **4.** Copy the command resulting from step 3 into your Linux console prompt to begin an SSH session.
- **5.** Use the admin account to connect to the AltaVault AMI instance. You cannot use the root account.

#### **To access your AltaVault AMI instance using Windows PuTTY**

<span id="page-9-1"></span>**1.** If you use PuTTY, you must start by converting the private key from the .pem file format provided by Amazon to the .ppk file format used by PuTTY.

PuTTY does not accept .pem files directly as a private key file. Refer to the following Amazon document to set up an SSH connection using PuTTY:<http://docs.aws.amazon.com/AWSEC2/latest/UserGuide/putty.html>.

- **2.** In the PuTTY session pane, enter the public name to the AltaVault AMI instance into the Host name field.
- **3.** In the PuTTY Connection > SSH > Auth pane, enter the path and file name of the converted private key file from [Step 1](#page-9-1) above into the Private key file for authentication textbox.

### <span id="page-9-0"></span>**Connecting to the AltaVault AMI and next steps**

When the AltaVault connection is established for the first time, you will be presented with the AltaVault CLI configuration wizard. Refer to Chapter 3 in the *AltaVault Cloud Integrated Storage Administration Guide* for details on completing this wizard and performing further configuration of AltaVault.

## <span id="page-10-0"></span>**Configuring a static IP address for AltaVault**

An AltaVault AMI instance comes with a single network adapter. By default, the AltaVault AMI instance is given a public IP address that changes each time you restart the AltaVault. However, you can manually configure this as a static IP address after initially deploying the appliance using an Elastic IP address from AWS.

#### **To manually configure an Elastic IP address**

- **1.** From the left menu of the EC2 Dashboard page, under NETWORK & SECURITY, select Elastic IPs.
- **2.** If an Elastic IP address is available, select it from the list, and select **Associate Address**. If none is available, allocate a new Elastic IP address by selecting **Allocate New Address**.
- **3.** Select the AltaVault AMI instance from the drop down list and click **Associate**.

# <span id="page-10-1"></span>**Best practices for achieving optimal performance**

## <span id="page-10-4"></span><span id="page-10-2"></span>**Best practices for deploying AMI instances**

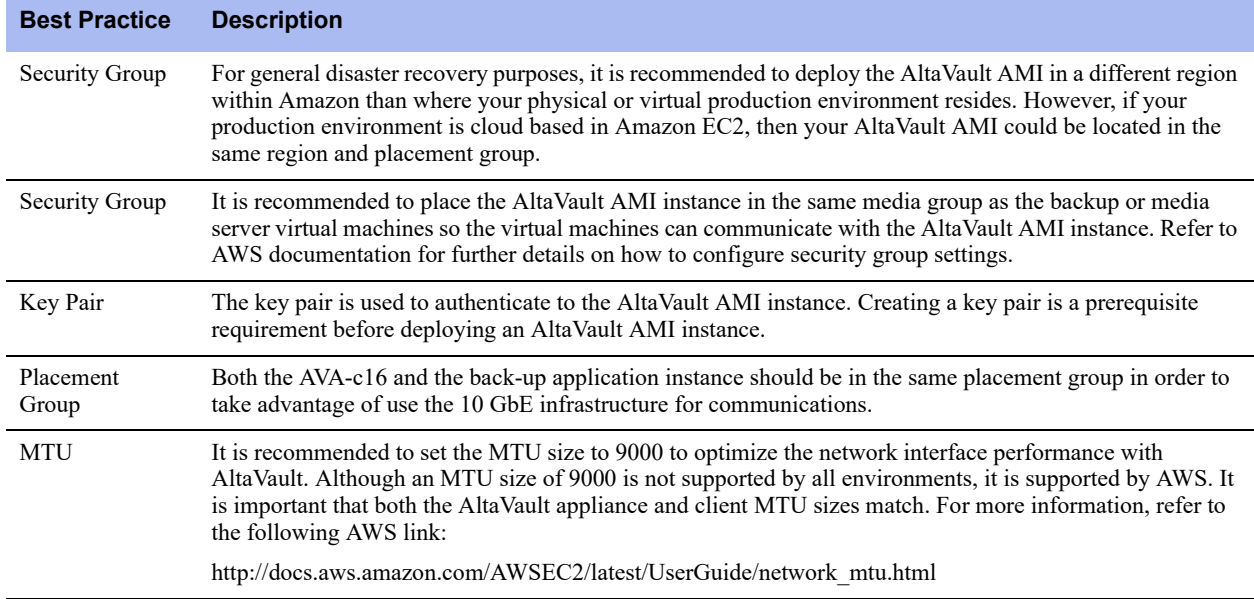

## <span id="page-10-3"></span>**Best practices for connecting an AMI instance to the network**

Optionally, to connect to the AltaVault AMI instance without having to first refer to the AWS dashboard, associate the AltaVault instance with an Elastic IP address.

Do not attempt to set a static IP address using the AltaVault UI as this can cause the appliance to become unreachable by EC2, and result in a redeployment and recovery of the AltaVault AMI instance.

# <span id="page-12-0"></span>**CHAPTER 3** Installing AltaVault Microsoft Azure Virtual Machine

<span id="page-12-2"></span>This chapter describes how to install the AltaVault cloud-based appliance within the Microsoft® Azure environment.

# <span id="page-12-1"></span>**Deploying an AltaVault AVM**

- **1.** Log in to the Microsoft Azure portal at<https://portal.azure.com>.
- **2.** Select New (+) in the upper-left corner of the screen.
- **3.** Perform a search on AltaVault to find the NetApp AltaVault cloud-based appliance.
- **4.** Select the appliance from the search results.
- **5.** Scroll down and click **Create**. A screen appears with steps for creating the virtual machine.
- **6.** In Step 1, configure basic settings for the virtual machine:
	- a. Configure basic settings as described in the following table:

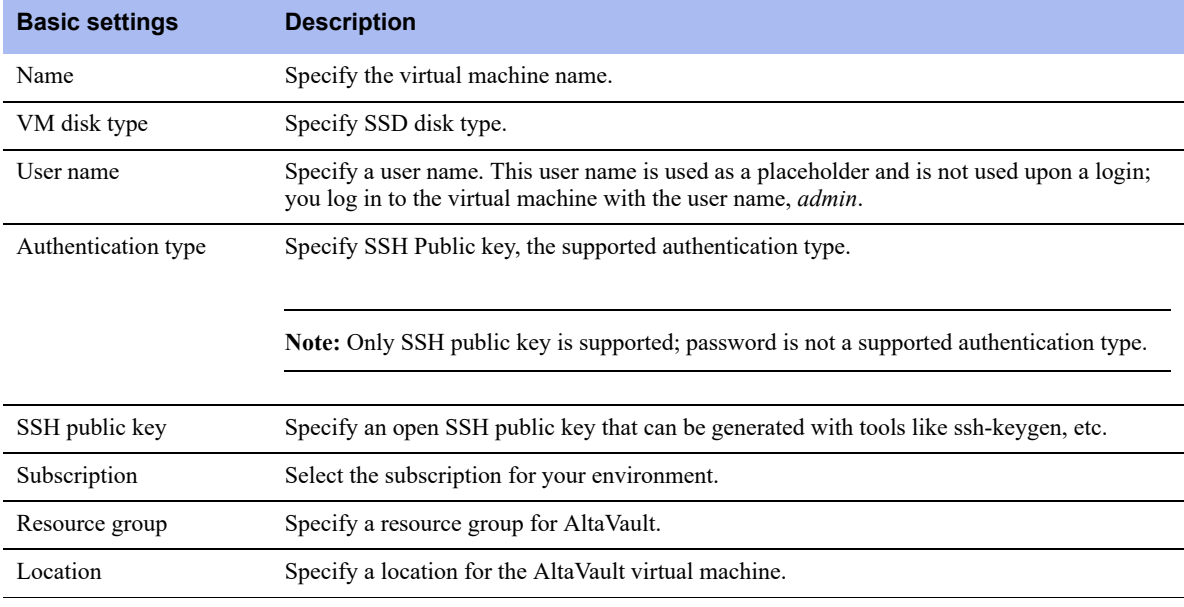

#### b. Click **OK**.

**7.** In Step 2, choose the virtual machine size. For the virtual machine size, DS3 Standard is the only supported selection. Click **Select.**

The location where you deploy AltaVault AVM will determine if the DS3 Standard is available. For more information, go to [https://azure.microsoft.com/en-us/regions/#services.](https://azure.microsoft.com/en-us/regions/#services)

- **8.** In Step 3, configure optional features:
	- a. Configure optional settings as described in the following table:

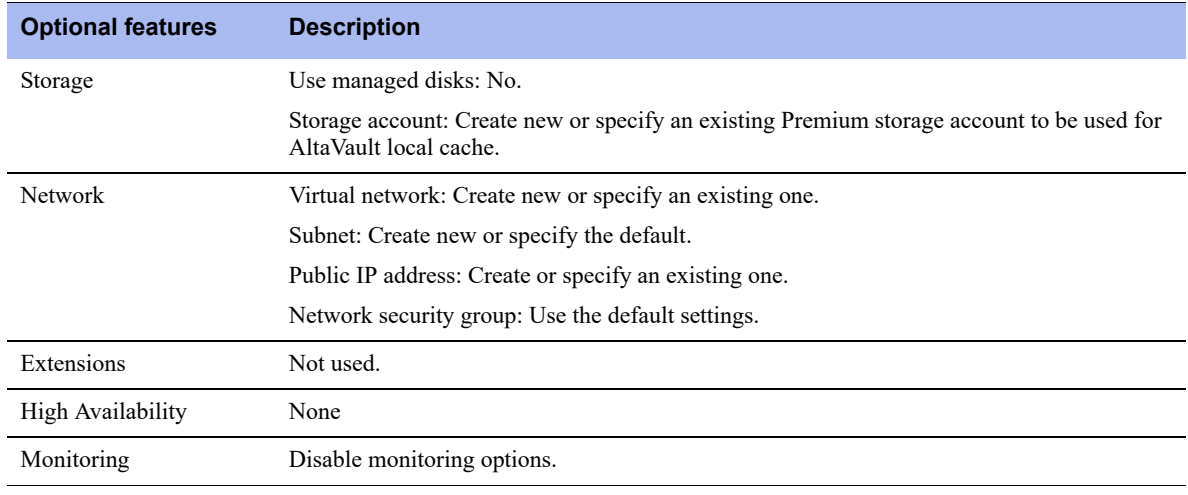

#### b. Click **OK**.

- **9.** In Step 4, confirm the summary settings by clicking **OK**.
- **10.** In Step 5, review the terms of the agreement and click **Purchase**.
- **11.** After deployment, select the newly deployed AltaVault AVM in the Azure portal to display the Public IP address required to log in to the AltaVault.

## <span id="page-13-0"></span>**Connecting to the AltaVault AVM and next steps**

**1.** Power on the AVM and connect to it using the Public IP address and private SSH key. For example, using SSH enter the following command:

<span id="page-13-1"></span>ssh -i <path to SSH private key> admin@<Public IP>

When you start the AltaVault AVM for the first time, the initial boot-up process can take a few minutes. During this time, the system does not display any debugging message on the console, and you might incorrectly interpret that the system has stopped responding. Do not hard power reset the appliance during initial boot-up; this will corrupt the file system on the cache disks and log the following errors in the system logs:

Jul 21 15:55:40 localhost rbtinit: mount: can't find /data in /etc/fstab or /etc/mtab

Jul 21 15:55:50 altavault statsd[3083]: [statsd.NOTICE]: Alarm triggered for rising error for event datastore\_disk

**Note:** If you inadvertently interrupted the AltaVault AVM boot process (described above), you will need to delete and then add the cache disk again and wait until the system completes its boot process.

**2.** When the AltaVault connection is established for the first time, you will be presented with the AltaVault CLI configuration wizard. Refer to Chapter 3 in the *AltaVault Cloud Integrated Storage Administration Guide* for details on completing this wizard and performing further configuration of AltaVault.

# <span id="page-16-0"></span>**APPENDIX A** Performing AltaVault AMI and AVM software upgrades

This chapter describes how to perform AltaVault cloud-based appliance upgrades. The information in this chapter applies to both the AMI and AVM AltaVault appliance models.

- ["Plan an AltaVault cloud-based appliance upgrade" on page 17](#page-16-1)
- ["AltaVault AMI upgrades" on page 17](#page-16-2)
- ["AltaVault Azure Virtual Machine Upgrades" on page 22](#page-21-1)
- ["Accessing community support" on page 22](#page-21-2)

# <span id="page-16-1"></span>**Plan an AltaVault cloud-based appliance upgrade**

<span id="page-16-4"></span>AltaVault upgrades are a disruptive process and can take up to an hour to complete. During the upgrade, no operations to or from an AltaVault can be performed. Upgrades are limited to new versions of AltaVault and are not intended to migrate from one version of a cloud appliance to another. For example, an AVA-c8 cannot be upgraded to an AVA-c16.

Prior to initiating the upgrade, ensure that all operations to and from AltaVault are complete or suspended.

**Note:** The software upgrade procedure for AltaVault AMI is different from the software upgrade process for other AltaVault appliances. Administrative login credentials for the Amazon Web Services (AWS) console are required to perform the upgrade actions which include working with EBS volumes, altering the existing AltaVault AMI, and creating a new AltaVault AMI instance. Use the procedure in this chapter to upgrade the AltaVault AMI.

# <span id="page-16-2"></span>**AltaVault AMI upgrades**

<span id="page-16-3"></span>To perform the upgrade, follow the steps as described in the following sections. Carefully note the information that is required in each step because this information is carried forward to subsequent steps.

An AltaVault AMI upgrade takes place in the following distinct phases:

- ["Saving and exporting the original AltaVault AMI configuration" on page 18](#page-17-0)
- ["Stopping the original AltaVault AMI and detaching the data volumes" on page 18](#page-17-1)
- ["Launching and configuring the new AltaVault AMI instance upgrade" on page 19](#page-18-0)
- **Infigure 1** ["Importing the Configuration File" on page 20](#page-19-0)
- ["Attaching data volumes to the new upgrade instance" on page 21](#page-20-0)
- ["Rebooting the new AltaVault AMI instance" on page 21](#page-20-1)
- ["Cleaning up after the upgrade" on page 22](#page-21-0)

## <span id="page-17-0"></span>**Saving and exporting the original AltaVault AMI configuration**

You must export your current configuration file from your existing AltaVault, altavault\_config\_(HOSTNAME)\_(DATETIME).tgz, and store it in a safe place.

#### <span id="page-17-3"></span>**To export your configuration file**

- **1.** Choose Configure > Setup Wizard.
- **2.** From the AltaVault wizard dashboard, click **Export Configuration**.
- **3.** Type the password for the encryption key in the password field.

The password field appears only if you specified a password for your encryption key when you generated it in the Cloud Settings Wizard page.

- **4.** Click **Export Configuration** to download the current AltaVault configuration file, AltaVault\_config\_(HOSTNAME)\_(DATETIME).tgz.
- **5.** Click **Exit** to close the Export Configuration Wizard page and go back to the dashboard.
- <span id="page-17-4"></span>**6.** Click **Exit** to close the dashboard.

### <span id="page-17-1"></span>**Stopping the original AltaVault AMI and detaching the data volumes**

You must stop the original AltaVault AMI and record the instance information before detaching the original AltaVault AMI data volumes.

#### **To stop the original AltaVault AMI and detach the data volumes**

- **1.** Log in to the AWS console.
- **2.** Locate your AltaVault AMI launch instance.
- **3.** Record the Instance ID, Region, Placement Group, and Availability zone where the AltaVault AMI instance is located.
- **4.** Stop the original AltaVault AMI instance by selecting Actions > Instance State > Stop.
- <span id="page-17-2"></span>**5.** Identify the volumes that are associated with the original AltaVault AMI instance:

a. Go to the Volumes selection and identify the volumes that are associated with the original AltaVault AMI instance that was stopped in the preceding step.

b. From the Attachment information field, locate the 100 GiB volume that has the value /dev/sda and /dev/sdk.

**Note:** There are two 100 GiB volumes for AMI instances prior to AltaVault 4.3. For AltaVault 4.3 and later releases, there is one 92 GiB volume for AMI instances that has the value /dev/xvda.

These volumes will NOT be part of the upgrade, however, all other volumes will be part of the upgrade.

- **6.** Select all the volumes attached to the original AltaVault AMI instance ID **except** the two volumes identified in [Step 5](#page-17-2)b.
- **7.** Select the operation, Actions > Detach Volumes.
- **8.** Save the private IP address and the VPC name of the original, older version of the AltaVault AMI appliance, for example, in a notepad.
- **9.** Terminate the old appliance.

## <span id="page-18-0"></span>**Launching and configuring the new AltaVault AMI instance upgrade**

The process to perform a software upgrade of the AltaVault AMI requires you to deploy a custom installation of a new AltaVault AMI and move the existing AMI instance data volumes to this new instance.

#### <span id="page-18-1"></span>**To launch and configure the new AltaVault AMI instance**

- **1.** Find the newer version of your AltaVault AMI model in the AWS Marketplace and click **Continue**.
- **2.** Select the Manual Launch tab, and click the **Launch with EC2 Console** button that corresponds to the same region as the original AltaVault AMI.
- **3.** Select the appropriate instance type.

The instance type must match the original AltaVault AMI instance type, for example:

- AVA-c4 is m4.xlarge
- AVA-c8 is m4.2xlarge
- AVA-c16 is c4.8xlarge
- **4.** After you select the appropriate instance type, click **Next: Configure Instance Details**.
- **5.** In the Network Interfaces section, set the Primary IP field to the private IP address of the original AltaVault appliance that you saved earlier. This ensures that the backup application will continue to talk to the new appliance using the same IP address.
- **6.** Configure the subnet to the same availability zone and placement group as the original AltaVault AMI and click **Next: Add Storage**.
- **7.** Delete all the default EBS volumes in the list by selecting the X icon next to each volume.

**Note:** Do not delete volume /dev/xvda.

- **8.** After the EBS volumes are deleted, click **Next: Tag Instance**.
- **9.** Give the newly upgraded AltaVault AMI a name value in the Value field, and click **Next: Configure Security Group**.
- **10.** Configure the security group:
	- Select an existing security group radio button.
	- Match the Security Group ID with the original AltaVault AMI.

**11.** Click **Review and Launch**.

**12.** Select the option, **Continue with magnetic as the boot volume for this instance**.

**13.** Click **Next**.

**14.** Review your selections to make sure all the fields are correct.

#### **15.** Click **Launch**.

**16.** Select the existing key pair that the original AltaVault AMI was using and click **Launch Instances**.

**17.** When the new AltaVault AMI upgrade instance launches, note the new instance ID.

**18.** Click **View Instances**

#### **Log in to AMI and set the admin account password**

Login to the new AMI instance as admin using SSH with the key-pair that was used to launch the AMI. You must set a password for the AMI admin account. You can set the same password that was used in the older AMI.

#### **To set the password for the AMI admin account**

**1.** Run the following commands:

<span id="page-19-1"></span>hostname> enable hostname# configure terminal

**2.** Enter the following commands:

```
hostname (config)# username admin password 0 <password>
hostname (config)# write memory
```
## <span id="page-19-0"></span>**Importing the Configuration File**

This process imports the older AMI configuration into the new AMI instance.

#### **To import the older AMI Configuration into the new AMI instance**

- **1.** Click **Import Configuration** in the wizard dashboard.
- **2.** Import the configuration exported from the older AMI to the newer AltaVault.
- **3.** Select Local File and click **Choose a File** to select a local configuration file from your computer.
- **4.** Select the check box, Import Shared Data Only, to ensure that only shared data gets imported.
- **5.** Select the Password protect the Encryption Key check box to specify a password for the encryption key. If you select this option, you must enter the same password when you import or export the encryption key.

#### **6.** Click **Import Configuration**.

**Note:** Import Configuration does not import the DNS settings when you use the option, *Import Shared Data Only*. You must reconfigure the DNS server settings using the *DNS Settings* section in the Settings > Networking > Host Settings page and rejoin the domain.

- **7.** From the Web interface, select Configure > Host Settings to reconfigure the DNS server settings.
- **8.** Select Configure > SMB to rejoin the domain.

For more information on reconfiguring the DNS server settings and rejoining the domain, see "Modifying general host settings" in the *NetApp AltaVault Cloud Integrated Storage Administration Guide*.

**Caution:** After this process completes, the system displays a prompt to restart the storage optimization service. Do not click the restart service button.

### <span id="page-20-0"></span>**Attaching data volumes to the new upgrade instance**

<span id="page-20-3"></span><span id="page-20-2"></span>You must attach all the original AltaVault AMI data volumes (EBS volumes) to the newly created AltaVault AMI instance.

**Caution:** Failure to correctly attach all of the volumes results in the loss of the entire AltaVault AMI.

#### **To attach the original AltaVault AMI data volumes**

- **1.** Go to AWS EC2 web console.
- **2.** Navigate to Volumes in the left navigation tree.
- **3.** Attach the EBS volumes from the original AltaVault AMI to the new upgraded AltaVault AMI.

There should be a total of 8 volumes for the AltaVault AMIs AVA-c4 and AVA-c8 and a total of 16 volumes for the AltaVault AMI AVA-c16.

- **4.** For each EBS volume added, check to ensure that the correct AltaVault AMI instance name is selected. Note that the device value can acquire any default value Amazon selects.
- **5.** Confirm that all the volumes are attached.

### <span id="page-20-1"></span>**Rebooting the new AltaVault AMI instance**

You must reboot the new AltaVault AMI upgrade instance and associate it with the original cloud storage bucket.

#### **To reboot the newly upgraded AltaVault AMI instance**

**1.** SSH to the AltaVault command-line interface (CLI) and issue the following commands:

hostname> enable hostname# configure terminal hostname (config)# reload

**2.** After the reboot completes, SSH to the AltaVault command-line interface (CLI) again and issue the following commands:

```
hostname> enable
hostname# configure terminal
hostname (config)# no service enable
hostname (config)# megastore guid reset
hostname (config)# service enable
```
**3.** Connect to the Web user interface.

<span id="page-21-4"></span>The AltaVault AMI indicates a healthy state with a green check mark.

**4.** Save the configuration of the new AMI.

### <span id="page-21-0"></span>**Cleaning up after the upgrade**

When the upgrade process is complete and operations have resumed using the new AltaVault AMI upgrade, you can terminate the original AltaVault AMI to stop incurring operating charges for its use.

To terminate the original AltaVault AMI, select it from the Instances page of the AWS console and select Actions > Terminate.

**Note:** After you terminate the original AltaVault AMI, it cannot be recovered.

# <span id="page-21-1"></span>**AltaVault Azure Virtual Machine Upgrades**

<span id="page-21-3"></span>The software upgrade procedure for AltaVault AVM is the same as for physical and virtual AltaVault appliances. Follow the software upgrade instructions in the section *Upgrading your software* in the *NetApp AltaVault Cloud Integrated Storage Administration Guide*.

# <span id="page-21-2"></span>**Accessing community support**

AltaVault AMI is supported through the NetApp Community portal. Access the portal by selecting: [http://](http://community.netapp.com/t5/forums/filteredbylabelpage/board-id/hybrid-cloud-discussions/label-name/AltaVault) [community.netapp.com/t5/forums/filteredbylabelpage/board-id/hybrid-cloud-discussions/label-name/AltaVault.](http://community.netapp.com/t5/forums/filteredbylabelpage/board-id/hybrid-cloud-discussions/label-name/AltaVault)

# <span id="page-22-0"></span>Copyright information

Copyright © 1994-2017 NetApp, Inc. All rights reserved. Printed in the U.S.

No part of this document covered by copyright may be reproduced in any form or by any means—graphic, electronic, or mechanical, including photocopying, recording, taping, or storage in an electronic retrieval system—without prior written permission of the copyright owner.

Software derived from copyrighted NetApp material is subject to the following license and disclaimer:

THIS SOFTWARE IS PROVIDED BY NETAPP "AS IS" AND WITHOUT ANY EXPRESS OR IMPLIED WARRANTIES, INCLUDING, BUT NOT LIMITED TO, THE IMPLIED WARRANTIES OF MERCHANTABILITY AND FITNESS FOR A PARTICULAR PURPOSE, WHICH ARE HEREBY DISCLAIMED. IN NO EVENT SHALL NETAPP BE LIABLE FOR ANY DIRECT, INDIRECT, INCIDENTAL, SPECIAL, EXEMPLARY, OR CONSEQUENTIAL DAMAGES (INCLUDING, BUT NOT LIMITED TO, PROCUREMENT OF SUBSTITUTE GOODS OR SERVICES; LOSS OF USE, DATA, OR PROFITS; OR BUSINESS INTERRUPTION) HOWEVER CAUSED AND ON ANY THEORY OF LIABILITY, WHETHER IN CONTRACT, STRICT LIABILITY, OR TORT (INCLUDING NEGLIGENCE OR OTHERWISE) ARISING IN ANY WAY OUT OF THE USE OF THIS SOFTWARE, EVEN IF ADVISED OF THE POSSIBILITY OF SUCH DAMAGE.

NetApp reserves the right to change any products described herein at any time, and without notice. NetApp assumes no responsibility or liability arising from the use of products described herein, except as expressly agreed to in writing by NetApp. The use or purchase of this product does not convey a license under any patent rights, trademark rights, or any other intellectual property rights of NetApp.

The product described in this manual may be protected by one or more U.S. patents, foreign patents, or pending applications.

RESTRICTED RIGHTS LEGEND: Use, duplication, or disclosure by the government is subject to restrictions as set forth in subparagraph (c)(1)(ii) of the Rights in Technical Data and Computer Software clause at DFARS 252.277-7103 (October 1988) and FAR 52-227-19 (June 1987).

Copyright information

# <span id="page-24-0"></span>Trademark information

NetApp, the NetApp logo, Go Further, Faster, AltaVault, ASUP, AutoSupport, Campaign Express, Cloud ONTAP, Clustered Data ONTAP, Customer Fitness, Data ONTAP, DataMotion, Fitness, Flash Accel, Flash Cache, Flash Pool, FlashRay, FlexArray, FlexCache, FlexClone, FlexPod, FlexScale, FlexShare, FlexVol, FPolicy, GetSuccessful, LockVault, Manage ONTAP, Mars, MetroCluster, MultiStore, NetApp Insight, OnCommand, ONTAP, ONTAPI, RAID DP, RAID-TEC, SANtricity, SecureShare, Simplicity, Simulate ONTAP, Snap Creator, SnapCenter, SnapCopy, SnapDrive, SnapIntegrator, SnapLock, SnapManager, SnapMirror, SnapMover, SnapProtect, SnapRestore, Snapshot, SnapValidator, SnapVault, StorageGRID, Tech OnTap, Unbound Cloud, and WAFL and other names are trademarks or registered trademarks of NetApp, Inc., in the United States, and/or other countries. All other brands or products are trademarks or registered trademarks of their respective holders and should be treated as such. A current list of NetApp trademarks is available on the web at http://www.netapp.com/us/legal/netapptmlist.aspx.

Trademark information

# <span id="page-26-0"></span>How to send your comments

You can help us to improve the quality of our documentation by sending us your feedback.

Your feedback is important in helping us to provide the most accurate and high-quality information. If you have suggestions for improving this document, send us your comments by email to *doccomments@netapp.com*. To help us direct your comments to the correct division, include in the subject line the product name, version, and operating system.

You can also contact us in the following ways:

- NetApp, Inc., 495 East Java Drive, Sunnyvale, CA 94089 U.S.
- **Telephone:**  $+1$  (408) 822-6000
- **Fax:**  $+1$  (408) 822-4501
- Support telephone:  $+1$  (888) 463-8277

How to send your comments

# <span id="page-28-0"></span>Index

#### **A**

admin account [password set 20](#page-19-1) Amazon [EC2 7](#page-6-3) [Amazon Machine Image \(AMI\) 7](#page-6-4) AMI [best practices for performance 11](#page-10-4) [installing 7](#page-6-5) [planning for an upgrade 17](#page-16-3) [upgrade planning 17](#page-16-4) [upgrading 17](#page-16-3) [AMI instance configuration 19](#page-18-1) [Appliance models 5](#page-4-5) AVM [installing 13](#page-12-2) [starting 14](#page-13-1) [upgrade planning 17](#page-16-4) [upgrading 22](#page-21-3) [Azure Virtual Machine \(AVM\) 13](#page-12-2)

#### **C**

cloud [disaster recovery 5](#page-4-6) configuration [exporting 18](#page-17-3) [importing 20](#page-19-2)

#### **D**

data volumes [attaching 21](#page-20-2) [detaching the data volumes 18](#page-17-4)

#### **E**

[EBS volumes 21](#page-20-3) [EC2 7](#page-6-6) exporting [configuration file 18](#page-17-3)

#### **M**

[Microsoft Azure Virtual Machine \(AVM\) 13](#page-12-2) [models, AltaVault cloud-based appliances 5](#page-4-5)

#### **O**

Overview [AltaVault supported models 5](#page-4-5) [backup 5](#page-4-7) [disaster recovery 5](#page-4-8)

#### **P** [password set for AMI 20](#page-19-1) **U** [upgrade cleanup 22](#page-21-4) Upgrades

[AMI 17](#page-16-3) [AVM 22](#page-21-3) [planning 17](#page-16-4) Index